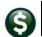

**Overview...** This card explains how to create a **Voucher Batch** and enter a simple **Voucher** that does not reference a Purchase Order.

| Menu                      | Accounts Payable ▶ Enter Bills (Vouchers) ▶ Batch Entry<br>Accounts Payable ▶ Enter Bills (Vouchers) ▶ Entry                                                                                                    |
|---------------------------|----------------------------------------------------------------------------------------------------|
| Batch<br>1 Add New Batch  | Vouchers are entered in batches. A batch must exist and be open before adding Vouchers to it.<br>Click Add New Batch. Enter a <b>Batch Number</b> or click ok to let the system assign the next available number.<br>The system brings in default values to the batch screen for each user. These values are established when the user and department accounts are set up. The values here will default to new vouchers                                                                                                    |
|                           | Add Batch<br>Optional: Enter Batch (Blank for System Number)<br>OK Cancel Ctear All     In this batch thus saving data entry.     Voucher Batch Entry     Voucher Batch Entry     Default Dept     TOWN     Voucher Date     13-Jan-2020     Default Type     Payment: Voucher      Check/Wire/ACH ONo Check Manual Check                                                                                                    |
| Vouchers<br>3 Add Voucher | Click 3Add Voucher to create a new voucher in this batch (or edit an existing one).                                                                                                    |
| Overview of               | Voucher Entry Screen:<br>Batch # and<br>Voucher # are<br>shown Batch # 101-Voucher Entry (Intersal<br>Underse Purchase Orders<br>Batch # 101-Voucher Entry (Intersal<br>Underse Purchase Orders<br>Batch # 101-Voucher Entry (Intersal<br>Underse Purchase Orders<br>Batch # 101-Voucher Entry (Intersal<br>Voucher Entry Voucher Entry<br>Voucher Entry (Intersal<br>Voucher Entry (Intersal)<br>Voucher Entry (Intersal)<br>Voucher Entry (Intersa |

| Goto                                                                                                    | Voucher# 436551                        | voucher Entry                                                                                                    |                                                                                     |                                                                                                    |
|----------------------------------------------------------------------------------------------------|----------------------------------------|----------------------------------------------------------------------------------------------------|-------------------------------------------------------------------------------------|----------------------------------------------------------------------------------------------------|
| Actions<br>Y Go To Batch                                                                                          | Vendor 00                              | Invoice#         Invoice#           Customer#         Dept Code           Doub Code         20-Bec-2019           FY 0000         Due Date | Print Manual ACH Wi<br>Check Date Ba<br>Separate Check       Type P Pagwent Voucher | RE ONO CHK                                                                                                    |
| 2 Entry (                                                                                                    | 5) 3 tems 4 GL D                       | etails 5 Status History Q Attachments                                                                                                    |                                                                                     | o Pay Vendor<br>or No Check<br>indicate here. If not                                                                  |
| Enter the item(s) being<br>paid for with this<br>voucher. Description,<br>Price and Account # an<br>all required. | 0000-000-000-000-000-000-000-000-000-0 | -00-00000                                                                                                    | De Freight Other \$ To Retain                                                       | Ext Amount<br>Selecting Print,<br>check date is<br>required.<br>Select Payment<br>type (defaults from<br>batch type). |
| 67                                                                                                    | ldd Voucher 7 Add Line 8 C             | opy Line 9 Check Voucher P in Progress                                                                                                    | Entered Amount                                                                      | Enter the total to be<br>paid to the vendor<br>on this invoice                                                        |
| Ready<br>Buttons control differ                                                                                   | ent actions to take on this v          | compa                                                                                                    | n totals the entered amounts<br>res to the Amount to Pay ve                         |                                                                                                    |

Enter Payment Vendor: Press [F3] or to locate a Vendor. Use the Find or Search buttons. Data...

**Invoice:** Enter the vendor's Invoice Number and Date. The system will check to see if the Invoice # and Date have previously been entered to prevent duplicate payments.

Payment Method: This method defaults from the vendor but may be overridden here.

**Dates:** The voucher date defaults to the voucher date set on the batch screen. This is the date the expenditure will be recorded in the Expenditure Ledger. The date may be changed here within limits of (Today - 365 days or Today + 180 days).

**Amount to Pay Vendor:** Enter the total expected amount of the voucher (sum of all the lines including freight, credits and other charges). Vouchers will not be released until the Entered amount(s) match the Expected Amount.

## **Enter Items...** Item: Press **[F3]** or **(S)** to locate an Item from the Item file. Bypass this field if not using item #'s. If using Item #'s then the Item file must be built first. *See "Commodity Items" for further instruction.*

**Qty:** Enter Quantity (up to 4 decimal places allowed)

**UOM:** Press **[F3]** or **S** to locate a valid Unit of Measure (must exist in Unit of Measure table).

**Description:** If an Item# was entered, then the description is linked in from the table but may be overridden here. If no Item# is specified then a description is required. Up to 80 characters is allowed here (the field will scroll). For more space, click **[Alt-3]** or select the **3 tems** tab to enter two more description lines that are up to 80 characters each.

**1099:** If the item needs to be reported on a 1099 then press F3 or  $\square$  to locate a valid 1099 Code.

FA: If the item needs to be recorded as a Fixed Asset then enter an F.

**Price:** If an Item# was entered, then the default price (if any) is linked in from the Item table. Otherwise, enter a price.

**Freight/Other:** If there are freight or other charges then enter them now. The system will compute the expected cost of the item being purchased.

**GL Data:** Enter the account number directly or use one of the lookup features to select an account.

*Single account*: If this item is being charged to one GL account enter it here. Press UByAccount to see several options for looking up the account.

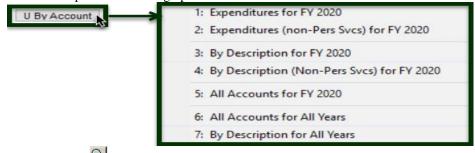

Or click on the  $\square$  to locate a valid account for the fiscal year (based on the voucher date).

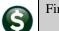

| ecount#               | Description                                            | Typ | xe SubTyp | Adj Appropriation | Rem Balance Stat | us To |
|-----------------------|--------------------------------------------------------|-----|-----------|-------------------|------------------|-------|
| 100-000-0000-000-00-0 | )-10400 CASH, UNRESRIICTED, TRASH                      | Ĥ   | P         | 686510.32         | 686510.32 A      |       |
| 100-000-0000-000-00-0 | -12700 TRASH CHARGES RECEIVABLE                        | A   | P         | -330020,98        | -330020,98 A     | - 1   |
|                       | )-20100 WARRANTS PAYABLE                               | L   | P         |                   | A                |       |
| 100-000-0000-000-00-0 | )-26600 DEFERRED REVENUE-TRASH CHARGES                 | L   | P         | 331201.82         | 331201.82 A      |       |
| 0-00-000-0000-000-00  | )-26730 DEFERRED REVENUE-TRASH LIENS                   | L   | P         | -6594.32          | -6594.32 A       |       |
| 0-00-000-0000-000-00  | -32110 F/B RESERVED FOR ENCUMBRANCES                   | F   | P         |                   | A                |       |
|                       | )-32711 F/B RESERVED FOR EXP - (2019)RETAINED EARNINGS | F   | P         | -115216.00        | -115216.00 A     |       |
| 0-00-000-0000-000-00  | )-35906 TRASH RETAINED EARNINGS                        | F   | P         | -29725.00         | -29725.00 A      |       |
| 0-00-000-0000-000-00  |                                                        | R   | P         |                   | A                |       |
|                       | )-42015 TRASH REVENUE                                  | R   | P         |                   | A                |       |
|                       | )-42016 TRASH BAGS REVENUE                             | R   | P         |                   | A                |       |
|                       | )-42020 TRASH CHARGES-TAX TITLE                        | R   | P         |                   | A                |       |
|                       | )-42030 PENALTIES & INTEREST, TRASH                    | R   | P         |                   | A                |       |
|                       | )-43100 FED REV PASS THRU STATE                        | R   | P         |                   | A                |       |
|                       | )-43300 OTHER STATE REVENUE                            | R   | P         |                   | Ĥ                |       |
|                       | )-45001 EARNINGS ON INVESTMENT                         | R   | P         |                   | A                |       |
|                       | )-48400 MISCELLANEOUS REVENUE                          | R   | P         |                   | A                |       |
|                       | )-48999 OVERAGES AND SHORTAGES                         | R   | P         |                   | A                |       |
| 100-000-0000-000-00-0 | )-49700 TRANSFER FROM GENERAL FUND                     | R   | P         |                   | A                |       |

*Multiple accounts*: If this item is being charged to multiple GL accounts then click the **split** button. A prompt will ask if the accounts are to be added via "blank lines" or an "allocation" code.

| [AUC] 2001-Voucher Entry [theresa]                |           | × |  |  |
|---------------------------------------------------|-----------|---|--|--|
| GL Allocation                                     |           |   |  |  |
| Split By:      Blank Line(s)      From Allocation |           |   |  |  |
| Lookup OK Cancel                                  | Clear All |   |  |  |
|                                                   |           |   |  |  |
|                                                   |           |   |  |  |
| I Add Line(s)                                     |           | × |  |  |
| Add Line(s) Additional # Lines to Add [1]         |           | × |  |  |
|                                                   |           | × |  |  |

Make a selection. If choosing blank lines, a prompt will ask for the number blank lines to create. Up to 99 accounts may be used on a line of a voucher.

The system creates one account line by default so whatever number is entered will be added to the existing line already created. Entering "**3**" will create a total of **4** account lines in the G/L Line entry screen:

The system displays the **Voucher G/L Line Entry** screen.

|                          | Vou                                                                        | her G/L Line Entry                              |              | Entry Be              | gan         |
|--------------------------|----------------------------------------------------------------------------|-------------------------------------------------|--------------|-----------------------|-------------|
| Goto Actions             |                                                                            | escription                                      |              | Allocation            |             |
|                          | 436556 1 1,000 20 L1                                                       | OFFICE COPY PAPER                               | Line Retain  | Ext Amount<br>1725,00 |             |
| GL# View<br>2 By Account | Account#<br>1000-210-0000-002-00-00-52230<br>0000-000-0000-000-00-00-00000 | Description<br>OFFICE EQUIP MNT COSTS/CONTRACTS | \$ To Retain | Amount<br>1725.00     | %<br>100.00 |
| 1 Go To Voucher          | 3 Add GLLine 4 Delete GLLine 5 E                                           | ase GLLine Retain                               | x            | Amount<br>1725.00 1   |             |
| Ready                    |                                                                            | Remaining                                       | x            | Lkup                  | UP          |

Press UBvAccount to locate a valid account for the fiscal year (based on the voucher date). Enter the amount to charge to that account. Continue entering the remaining lines. When done, click 1 Go To Voucher or [Alt-4] to return to the Voucher Entry Screen.

Item Lines Continue entering Item Lines until the voucher is complete.

**# Lines**: A single voucher may have up to 99 lines. By default, the system creates five blank lines on a voucher. Add more by clicking **[Alt-7]** or **7**Add Line. Leave any unused lines blank; the system will discard the empty lines when the voucher is posted.

Local ErrorEvery voucher must pass error checking before it can be processed. Each voucher may be<br/>checked individually from this screen, or the vouchers may be checked as a batch from the batch<br/>screen.

9 Check Voucher Click **[Alt-9]** or the 9 Check Voucher button. An error report will display errors. If errors are found, they will either be "Warnings" or "\*\*\*Hard Errors\*\*\*". The batch will not be ready to process until all "\*\*\*Hard Errors\*\*\*" are resolved. "\*\*\*Hard Errors\*\*\*" are designated by three asterisks \*\*\* preceding the error description.

If errors are present the voucher remains in "Correct Errors" status until it passes Local Error Check. Continue correcting errors and running Local Error Check until the voucher is error free.

| Release                            | Optional – some users will not require this step – controlled on the User Profile ► AP/PO                                                                                                   |  |  |
|------------------------------------|----------------------------------------------------------------------------------------------------|--|--|
| Voucher                            | <b>tab</b> .<br>If no errors are present then the voucher can be released. Two options are available to release vouchers:                                                                   |  |  |
|                                    | • Individually from this screen when prompted, or,                                                                                                    |  |  |
|                                    | • Release a group of vouchers at the same time by selecting the menu function called                                                                                                    |  |  |
|                                    | Accounts Payable ▶ Enter Bills (Vouchers) ▶ Release Vouchers.                                                                                                    |  |  |
| Batch<br>Checking                  | To check all of the vouchers in the batch at once, select<br>Voucher Batch Entry screen. Click on 4 Check Batch.                                                                            |  |  |
| Approvals                          | If the voucher requires electronic approval, then a message will be shown on-the upper right corner of the screen. This is based on the <b>Expected Amount + Department + GL Accounts</b> : |  |  |
| Approval Level<br>Descriptions are | Status<br>Needs Budget Overrid                                                                                                    |  |  |
| established on the                 | Emails will be sent to the Approvers notifying them to take action on the voucher. Once all                                                                                                 |  |  |

established on theEmails will be sent to the Approvers notifying them to take action on the voucher. Once all<br/>approvals have been granted then the voucher may be posted. Posted vouchers will have a status<br/>of "Open".

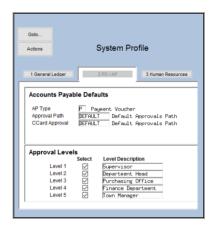

In Progress Status: Disapproved Entry Began Error Needs Budget Approval Needs Level One Approval Needs Level Two Approval Needs Level Three Approval Needs Level Four Approval Needs Level Five Approval Reedy to Post Posted Status: Open Closed Change Order in progress